Les virus sont fréquemment transmis via des pièces jointes. Pour vous protéger, ainsi que vos destinataires, contre les virus, Outlook bloque l'envoi et la réception de certains types de pièces jointes (par exemple, fichiers .exe et certains fichiers de base de données). Si vous avez besoin d'envoyer un de ces types de fichiers au destinataire d'un courrier, il est préférable d'utiliser OneDrive et d'envoyer un lien vers le fichier au destinataire.

**Remarque** : si vous utilisez un compte Microsoft Exchange, l'administrateur de votre serveur de courrier peut débloquer certains types de fichiers. Pour obtenir de l'aide, contactez votre administrateur.

#### Partager **vos fichiers en toute sécurité**

Vous pouvez envoyer et recevoir des fichiers bloqués de plusieurs façons. Vous pouvez enregistrer le fichier sur le cloud et envoyer un lien vers le fichier, utiliser un utilitaire de compression de fichier tel que WinZip, ou même renommer le fichier avec une autre extension, puis demander à votre destinataire de réutiliser le nom d'origine après avoir reçu le fichier.

• **Enregistrer le fichier sur le cloud**

Pour envoyer un fichier bloqué par Outlook, il est plus simple de le télécharger sur OneDrive ou un serveur sécurisé de partage réseau tel que SharePoint. Vous pouvez ensuite envoyer un lien vers le fichier. Pour recevoir un fichier bloqué, demandez à l'expéditeur de le charger sur OneDrive ou SharePoint et de vous envoyer un lien. Une fois que vous recevez le lien, vous pouvez ouvrir l'emplacement du fichier et le télécharger.

**Remarque :** Pour OneDrive et OneDrive Entreprise, vous devrez demander à l'expéditeur de vous envoyer un lien vers le fichier plutôt que de joindre le fichier au courrier à l'aide de OneDrive. Pour obtenir un lien de partage dans OneDrive, sélectionnez le fichier et choisissez **Obtenir un lien** dans la barre de menus.

• **Utiliser un utilitaire de compression de fichier**

L'utilisation d'un utilitaire de compression, tel que WinZip, crée un fichier d'archive compressé avec une autre extension de nom de fichier. Outlook ne reconnaît pas ces extensions de nom de fichier comme des menaces potentielles et dès lors ne bloque pas la nouvelle pièce jointe. Plusieurs utilitaires de compression tiers sont disponibles. Vous pouvez cliquer avec le bouton droit sur n'importe quel fichier dans Windows 7, Windows 8 ou Windows 10, puis sélectionner Envoyer au dossier compressé (zippé). Un fichier ayant le même nom que le fichier d'origine est créé, mais avec l'extension .zip.

• **Renommer le fichier**

Vous pouvez renommer le fichier (ou demander à l'expéditeur de le faire) pour utiliser une extension qu'Outlook ne bloque pas. Par exemple, vous pouvez renommer *fichier.exe* en *fichier.docx*. Une fois que le fichier renommé est envoyé (ou reçu), enregistrez-le et renommez-le avec l'extension d'origine en procédant comme suit.

- 1. Recherchez la pièce jointe dans le message électronique.
- 2. Cliquez avec le bouton droit sur la pièce jointe, puis cliquez sur **Copier**.
- 3. Cliquez avec le bouton droit sur le Bureau, puis cliquez sur **Coller**.
- 4. Cliquez avec le bouton droit sur le fichier collé, puis cliquez sur **Renommer**.

5. Renommez le fichier de manière à utiliser l'extension de nom de fichier d'origine, .exe par exemple.

**Types de fichiers bloqués dans Outlook**

Si vous utilisez un compte Microsoft Exchange Server et que l'administrateur Exchange Server a configuré vos paramètres de sécurité Outlook, votre administrateur peut certainement vous aider. Demandez-lui d'ajuster les paramètres de sécurité de votre boîte aux lettres afin que les pièces jointes bloquées par Outlook soient acceptées.

Si vous n'utilisez pas de compte Exchange Server, une procédure avancée est à votre disposition pour débloquer certains types de fichiers. Cette procédure implique de modifier le Registre de Windows. Pour plus d'informations sur le déblocage de types de fichiers joints, voir l'article du support technique Microsoft intitulé Pièces jointes bloquées dans [Outlook.](https://support.microsoft.com/kb/829982)

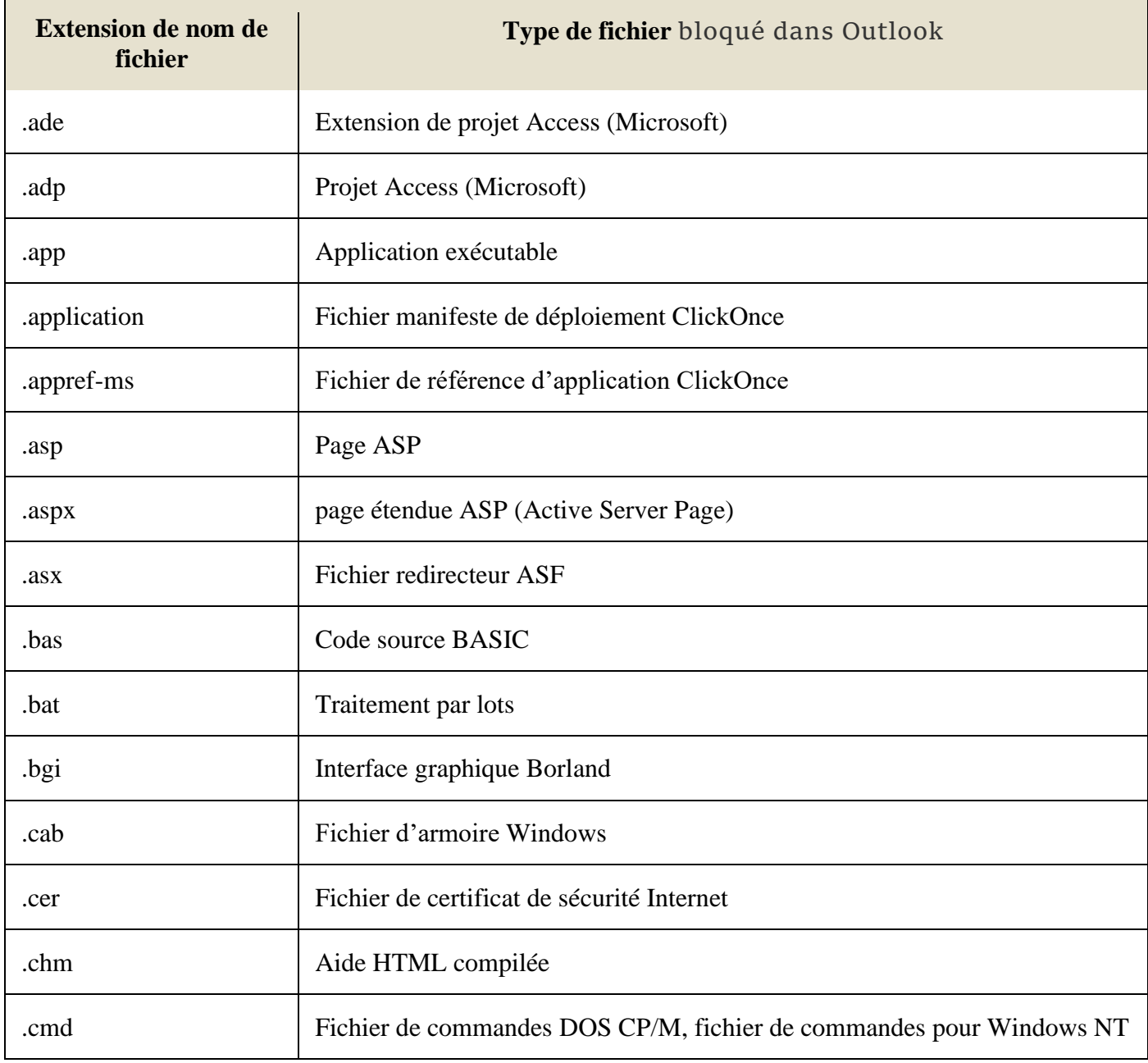

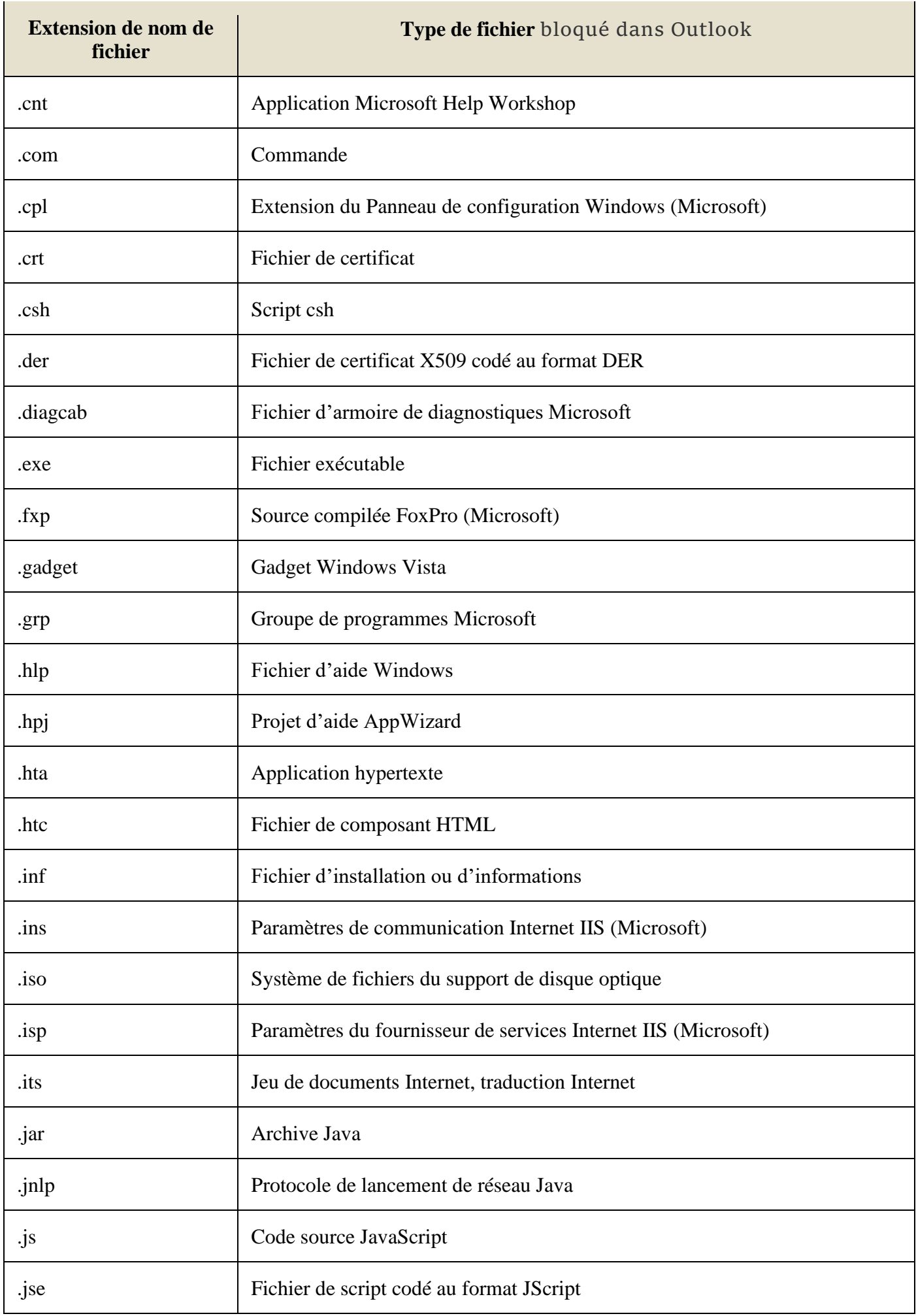

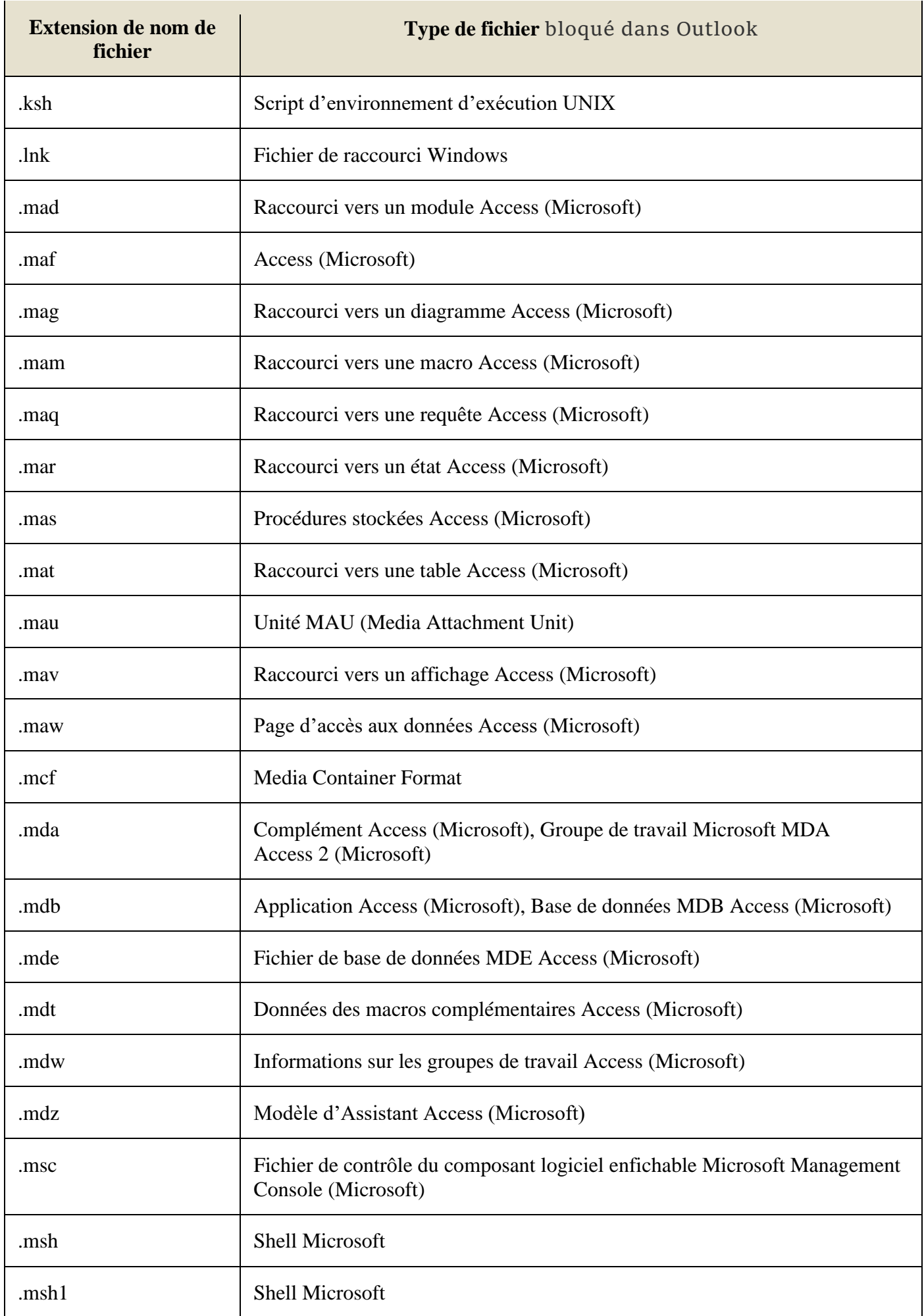

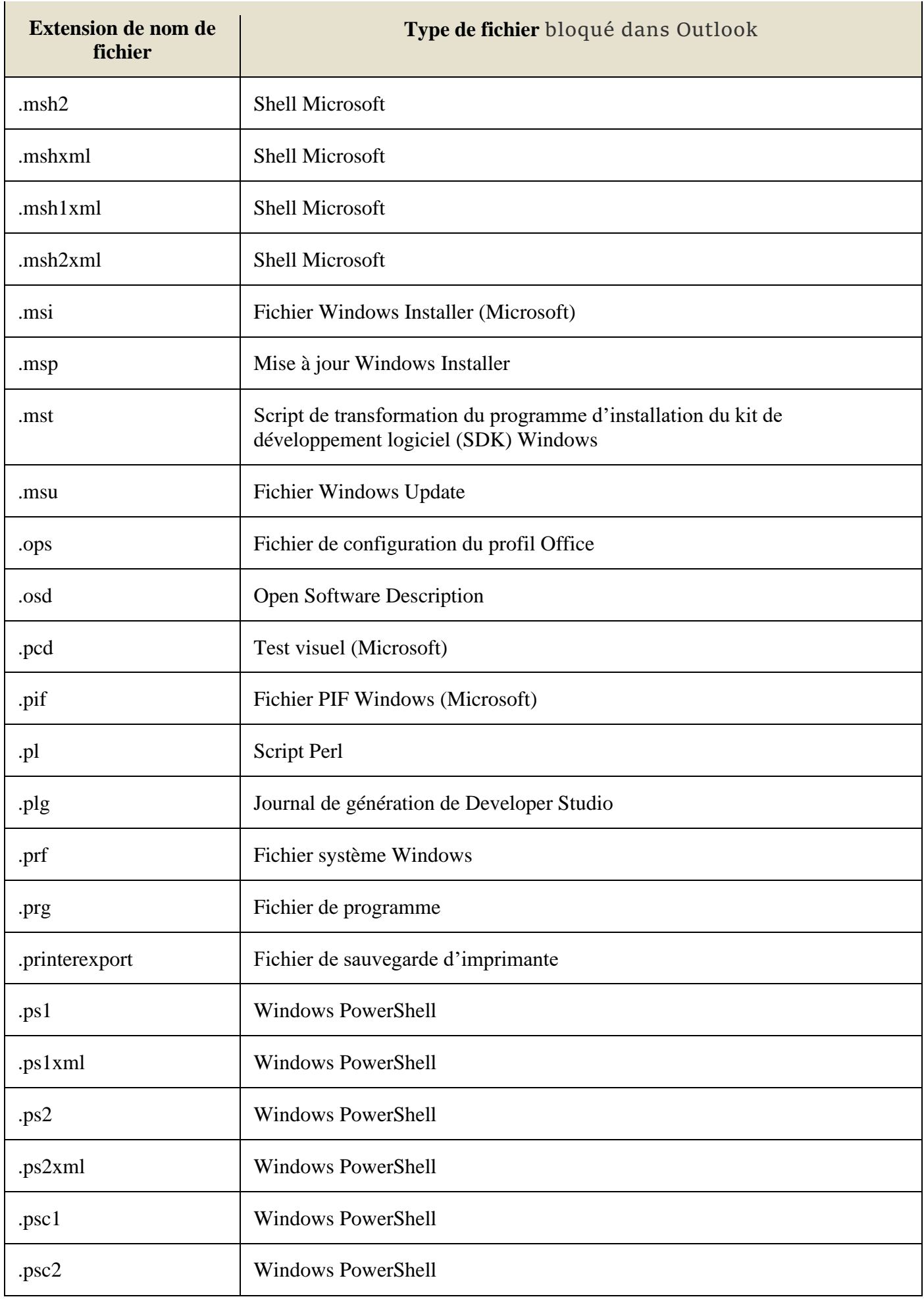

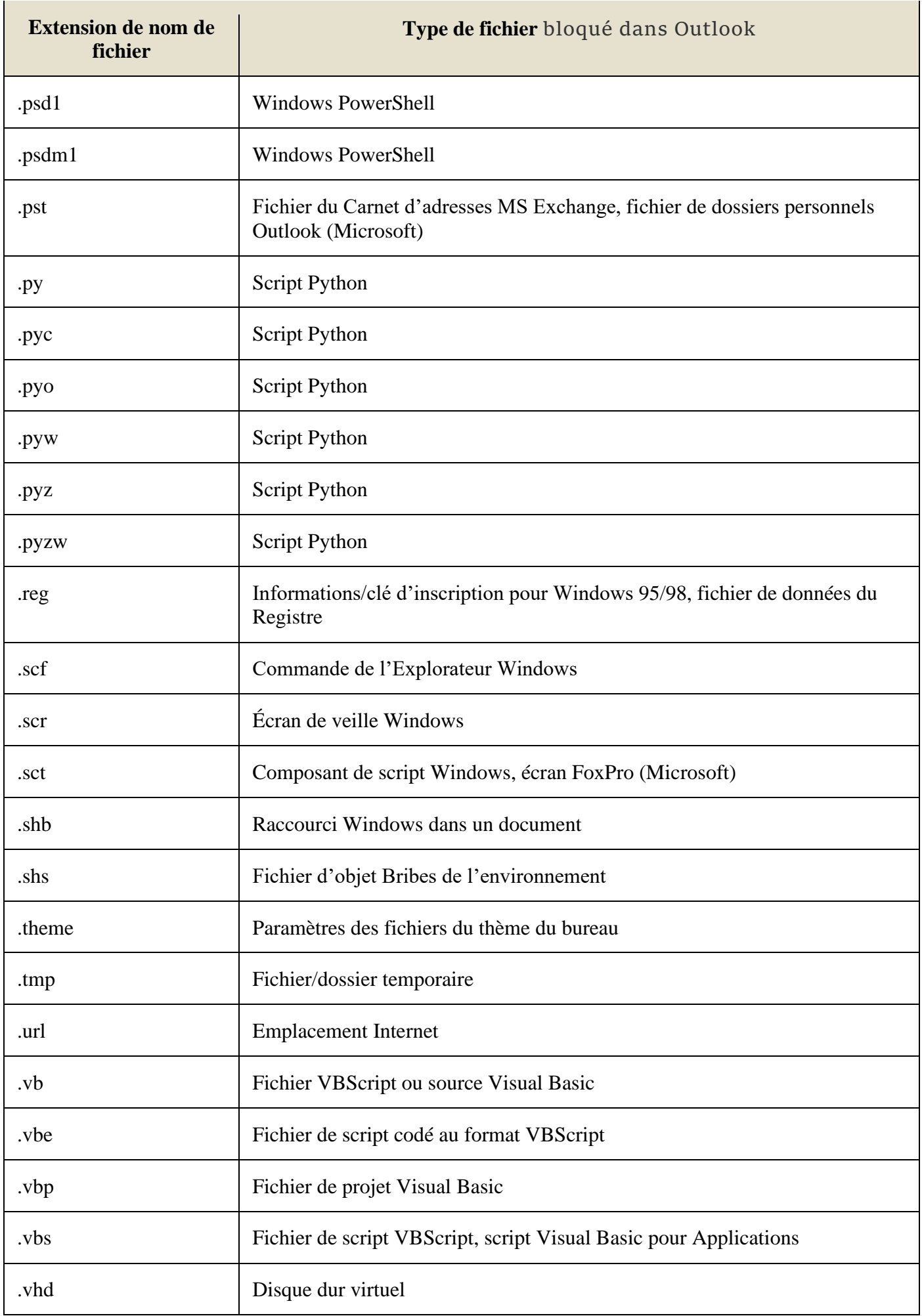

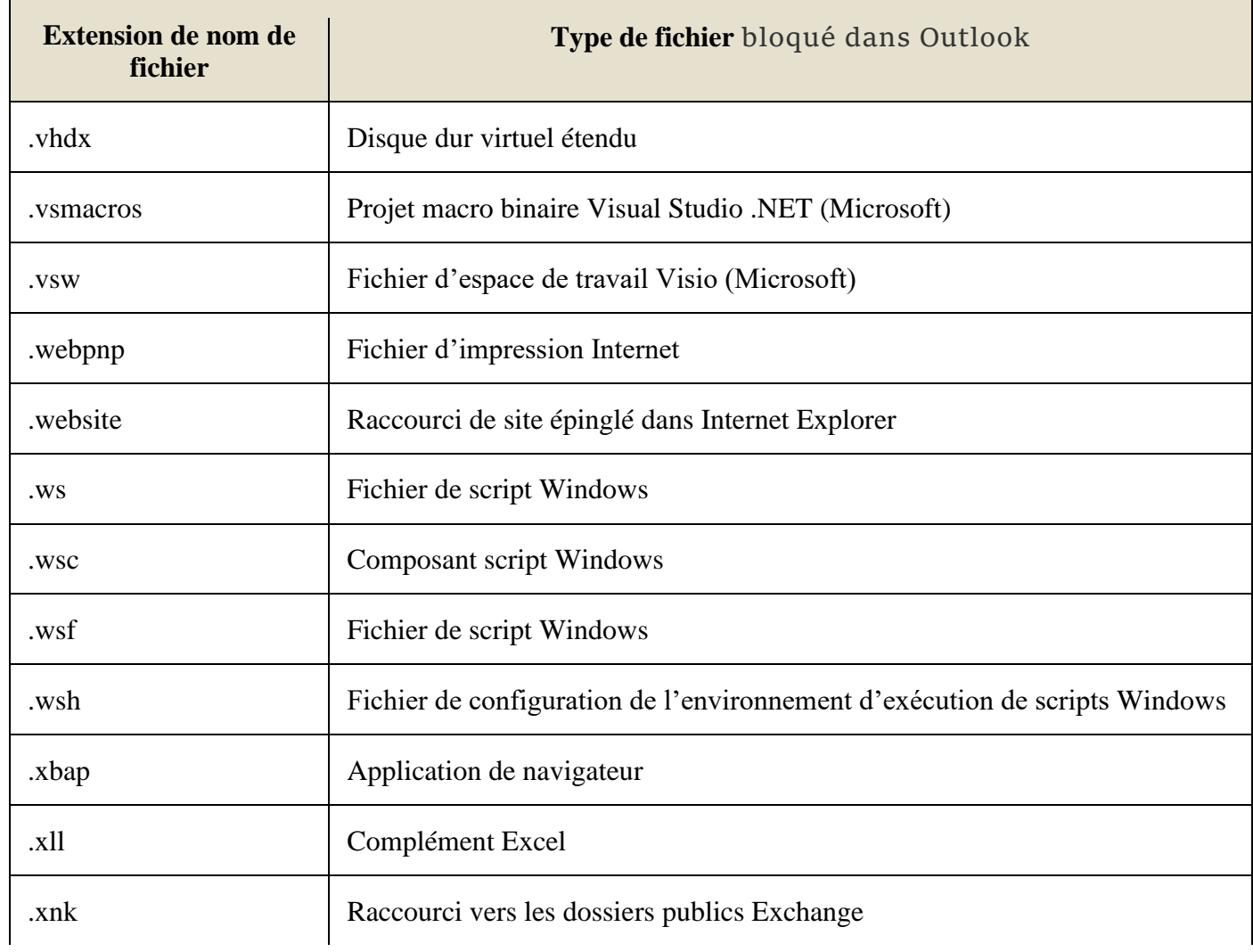